# **6.3. TRÓJWYMIAROWE ZADANIE TEORII SPRĘŻYSTOŚCI. NAPRĘŻENIA W GRUBOŚCIENNYM ZBIORNIKU CIŚNIENIOWYM**

## **6.3.1. Wprowadzenie**

Zadanie trójwymiarowe teorii sprężystości dotyczy sprężystego ciała przestrzennego, na którego brzegu zadane są warunki przemieszczeniowe lub siły, a wewnątrz obszaru panuje określony stan sił objętościowych. Tylko w prostych przypadkach znamy rozwiązanie analityczne. Na ogół metody numeryczne są jedyną drogą rozwiązania takich zadań.

Rozwiązanie numeryczne MES zadania trójwymiarowego wymaga dyskretyzacji bryły przestrzennej siatką elementów trójwymiarowych.

## **6.3.2. Rozwiązywane zagadnienie**

Celem ćwiczenia jest wyznaczenie stanu naprężenia w elemencie instalacji ciśnieniowej z króćcami. Obciążenie wewnętrzne stanowi nadciśnienie o wartości *p*. Element mocowany jest za pomocą dwóch połączeń kołnierzowych, a pozostałe dwa króćce mają swobodę przemieszczeń.

Dane: ∅*D1*= 360mm, ∅*D2*= 560mm, ∅*D3*= 760mm, ∅*D4*= 1400mm, ∅*D5*= 1800mm, ∅*D6*= 2200mm, *L*=2000mm, ∆=200mm, *Y1*=1100mm, *Y2*=1200mm, *Y3*=1500mm, *p*=50MPa, *E*=2⋅10<sup>5</sup> MPa, *v*=0,3

*Oznaczenia danych geometrycznych przedstawione zostały na rysunku 6.3.1.* 

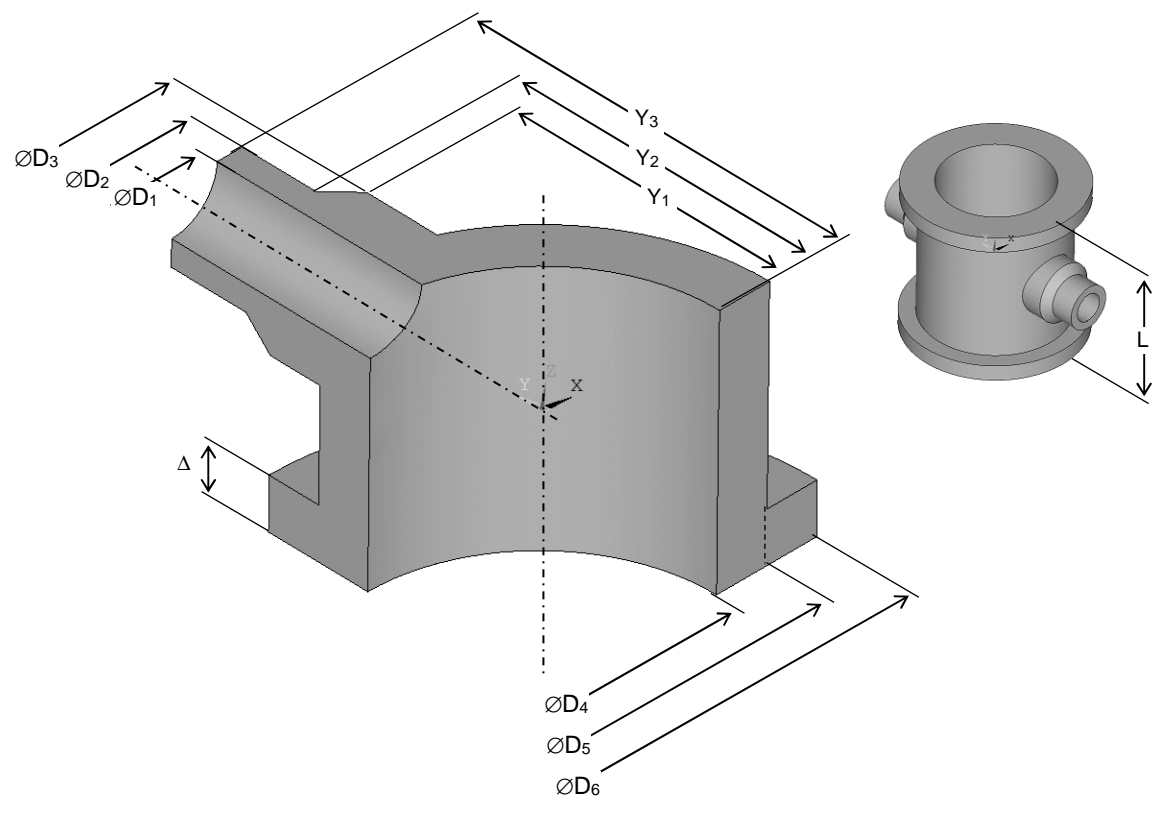

Rys. 6.3.1. Wymiary geometryczne elementu

## **6.3.3. Typowy przebieg analizy numerycznej**

Biorąc pod uwagę potrójną symetrię zadania do obliczeń można przyjąć jedynie ⅛ analizowanego elementu. Wygodnymi jednostkami są: *mm, N, MPa*.

### **6.3.3.1. Preprocessor**

Sposób budowy modelu geometrycznego *(solid model)*:

**a)** Utworzenie punktów geometrii w układzie globalnym w celu wytrasowania przekroju poprzecznego (rys. 6.3.2): *Preprocessor> Modeling>Create>Keypoint> In Active CS*.

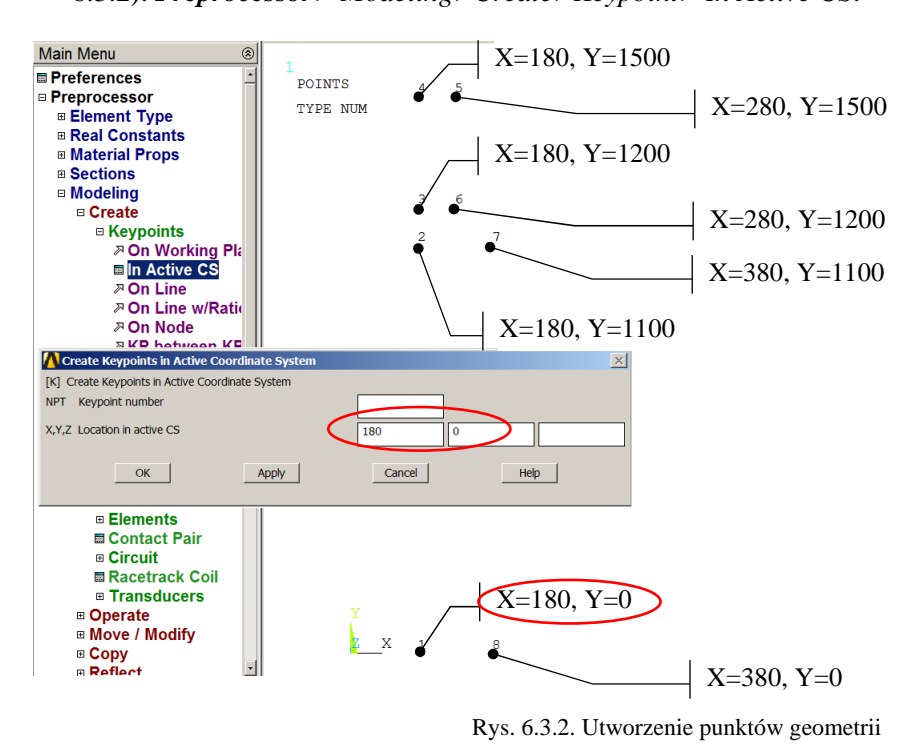

**b)** Utworzenie pól przez wskazanie punktów geometrii (rys. 6.3.3): *Preprocessor>Modeling> Create>Areas>Arbitrary> Through KPs*.

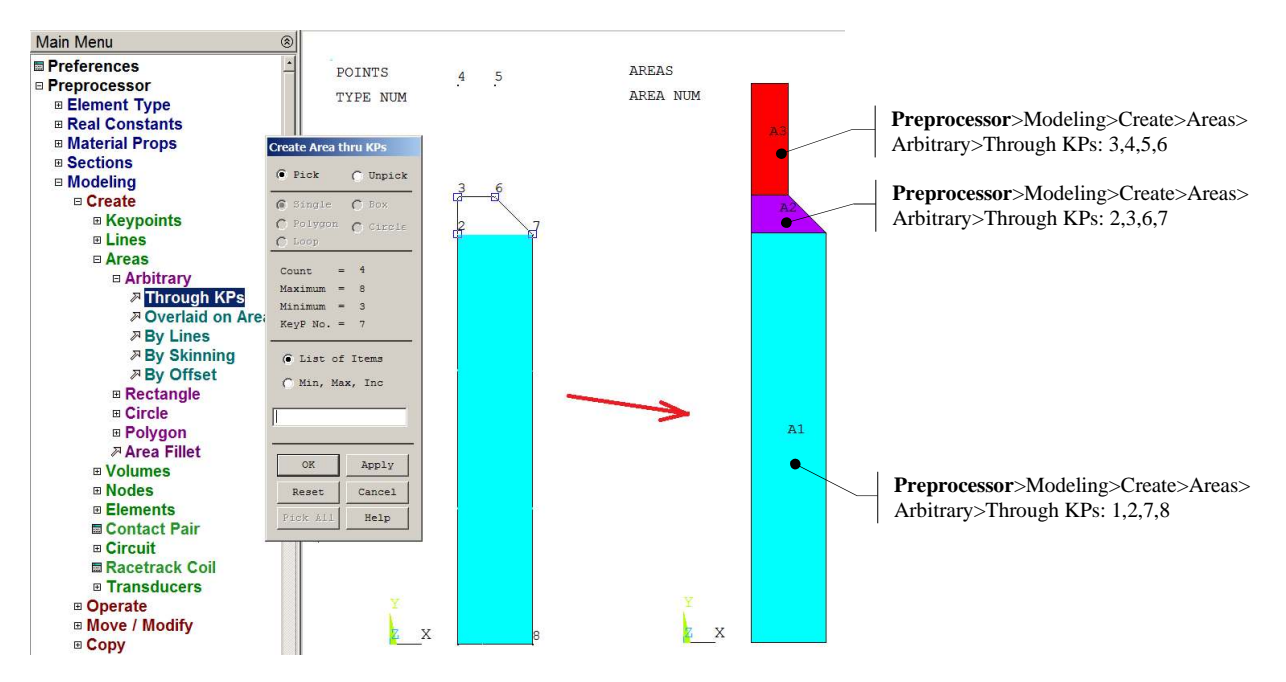

Rys. 6.3.3. Utworzenie pól przez wskazanie punktów geometrii

- **c)** Utworzenie punktów geometrii do wskazania osi obrotu (rys. 6.3.4): *Preprocessor> Modeling>Create>Keypoint> In Active CS*.
- **d)** Utworzenie brył przez obrót pól wokół osi: *Preprocessor>Modeling>Operate> Extrude>Areas>About Axis*

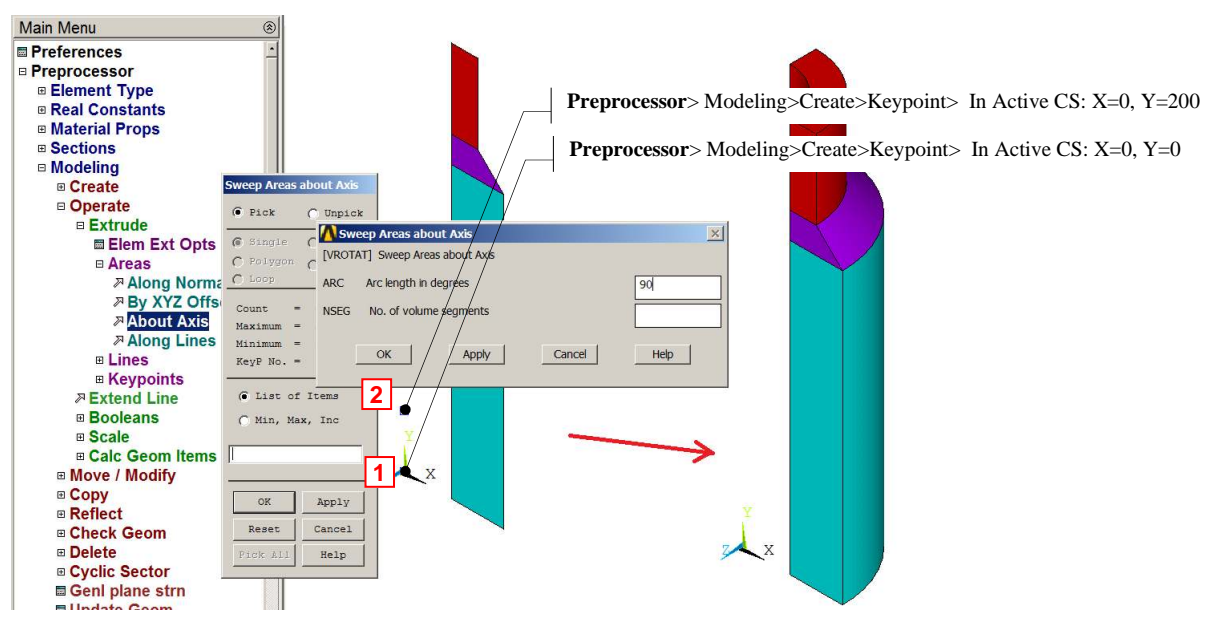

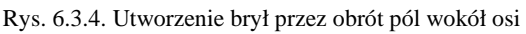

**e)** Utworzenie wycinków walcowych:

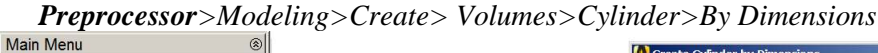

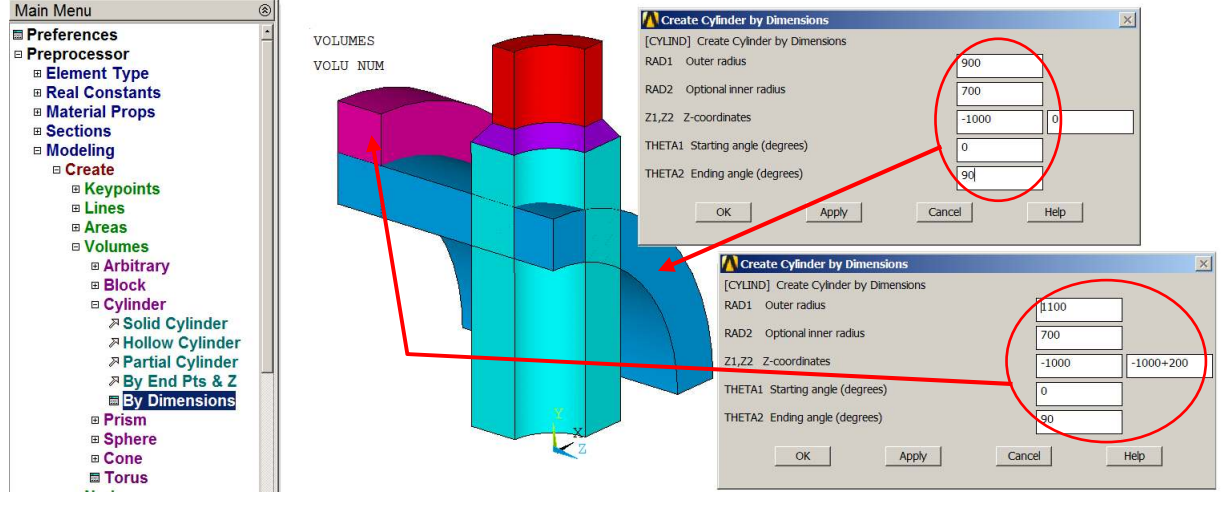

Rys. 6.3.5. Utworzenie dwóch wycinków walcowych

- **f)** Nakładanie Brył (rys. 6.3.6a): *Preprocessor>Modeling>Operate> Booleans>Overlap>Volumes: All*
- **g)** Usunięcie zbędnych brył (rys. 6.3.6b): *Preprocessor>Modeling>Delete> Volumes and Below*

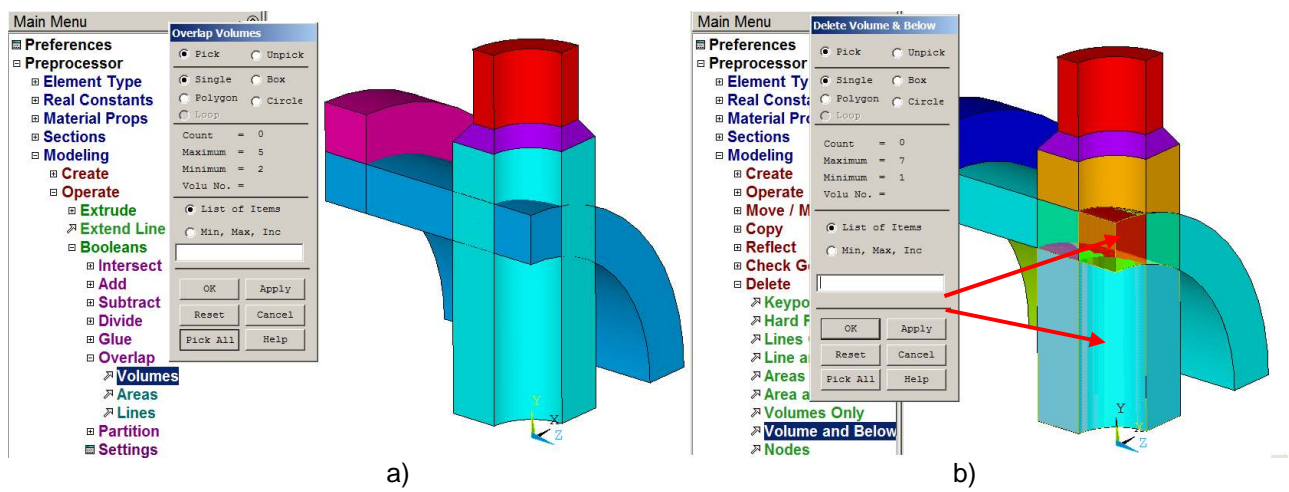

Rys. 6.3.6. Operacje na bryłach: a) nakładanie brył, b) usuniecie zbędnych brył

**h)** Wybór typu elementu skończonego (rys. 6.3.7): *Preprocessor>Element Type>Add> (20-węzłowy SOLID186 lub 8-węzłowy SOLID185)* 

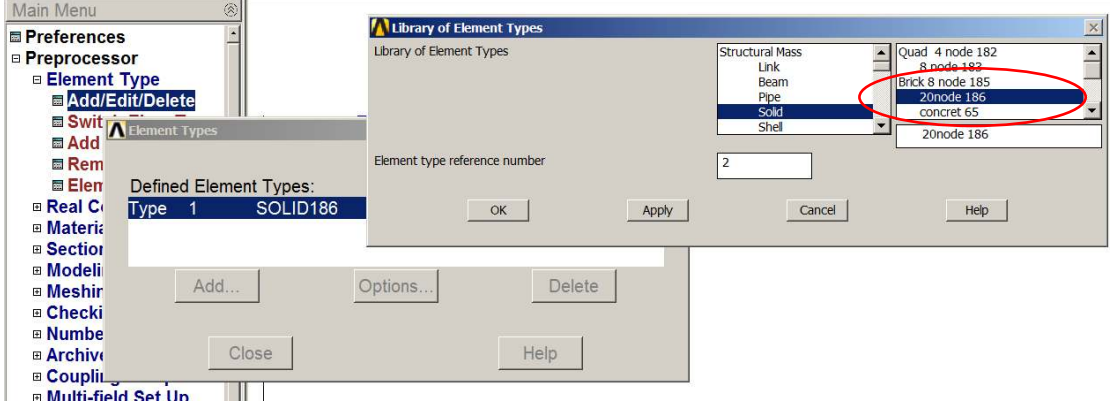

Rys. 6.3.7. Wybór typu elementu skończonego

#### **i)** Wprowadzenie danych materiałowych (rys. 6.3.8): *Preprocessor>Material Props>Material Models: Structural/Linear/Elastic/Isotropic:*  EX=2e5MPa, PRXY=0.3

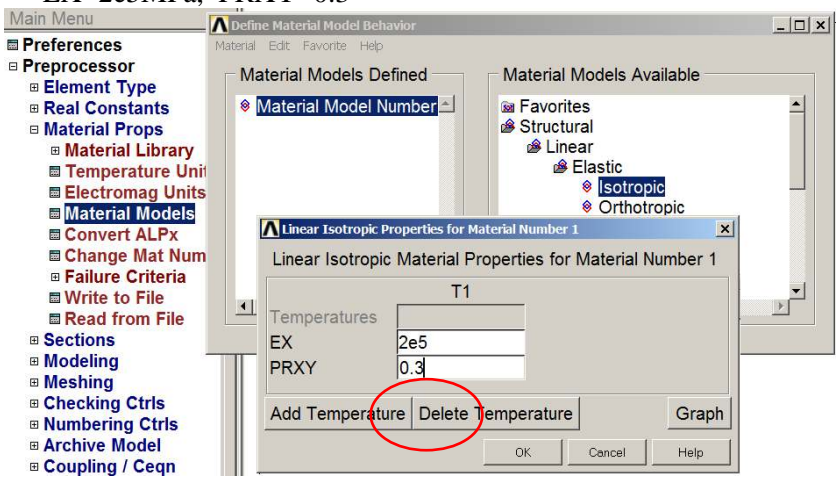

Rys. 6.3.8. Wprowadzenie danych materiałowych

**j)** Zadanie domyślnego rozmiaru elementów (rys. 6.3.9): *Preprocessor>Meshing> Meshing Tool> Size Controls>Global*

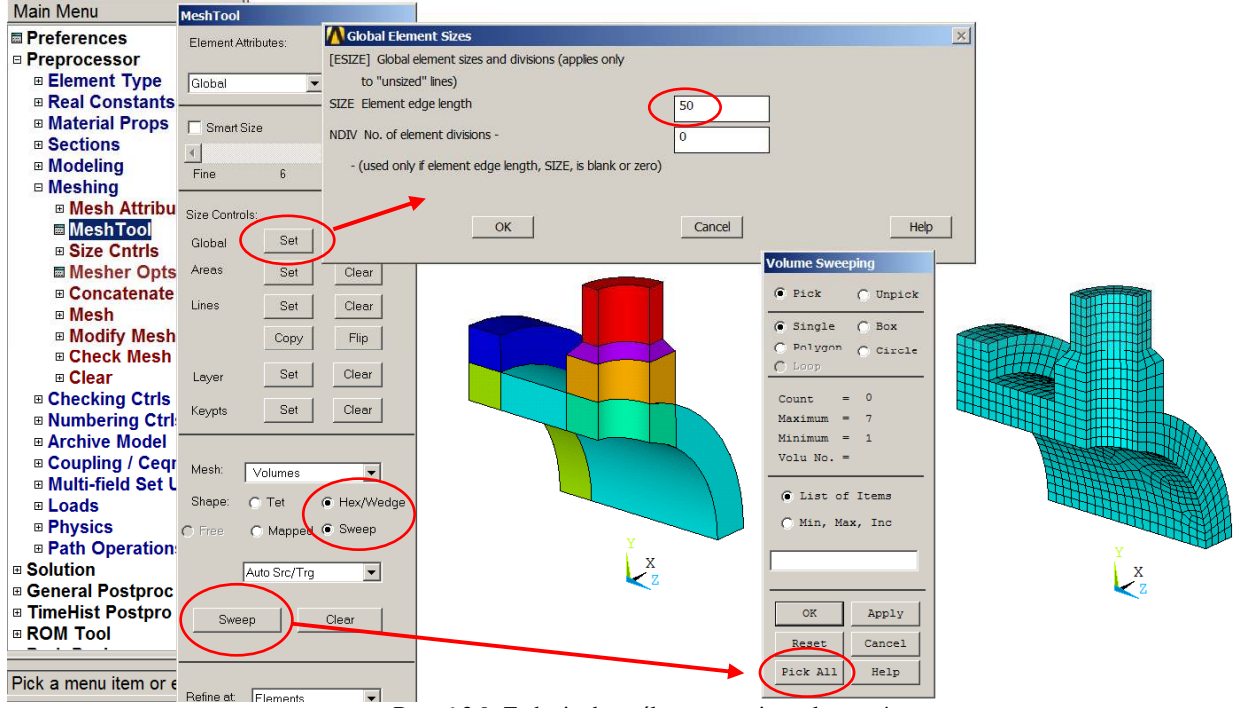

Rys. 6.3.9. Zadanie domyślnego rozmiaru elementów

### **k)** Generacja siatki (rys. 6.3.9): *Preprocessor>Meshing> Meshing Tool> Mesh>Volumes/Hex/Sweep*

**l)** Zapewnienie braku deplanacji na powierzchni kołnierza Aby zasymulować warunek braku deplanacji na powierzchni kołnierza należy związać odpowiednie stopnie swobody węzłów tej powierzchni. Można tego dokonać w kolejnych etapach: – Wybranie węzłów leżących na powierzchni dociskowej kołnierza (rys. 6.3.10)

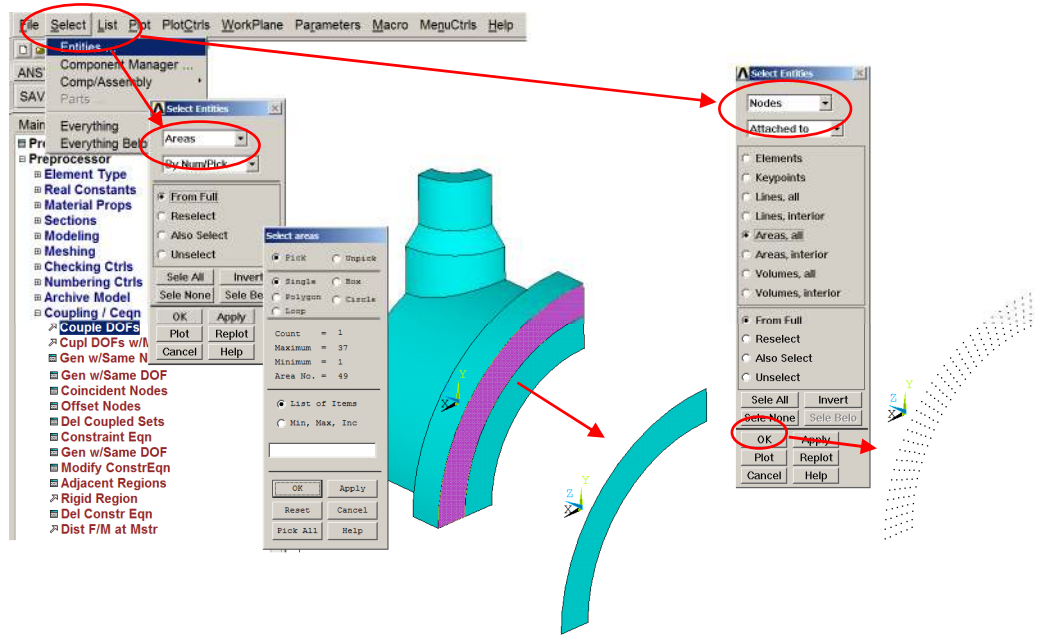

Rys. 6.3.10. Wybranie węzłów leżących na powierzchni dociskowej kołnierza

– Związanie stopni swobody (UZ) w węzłach powierzchni dociskowej kołnierza (rys.6.3.11):

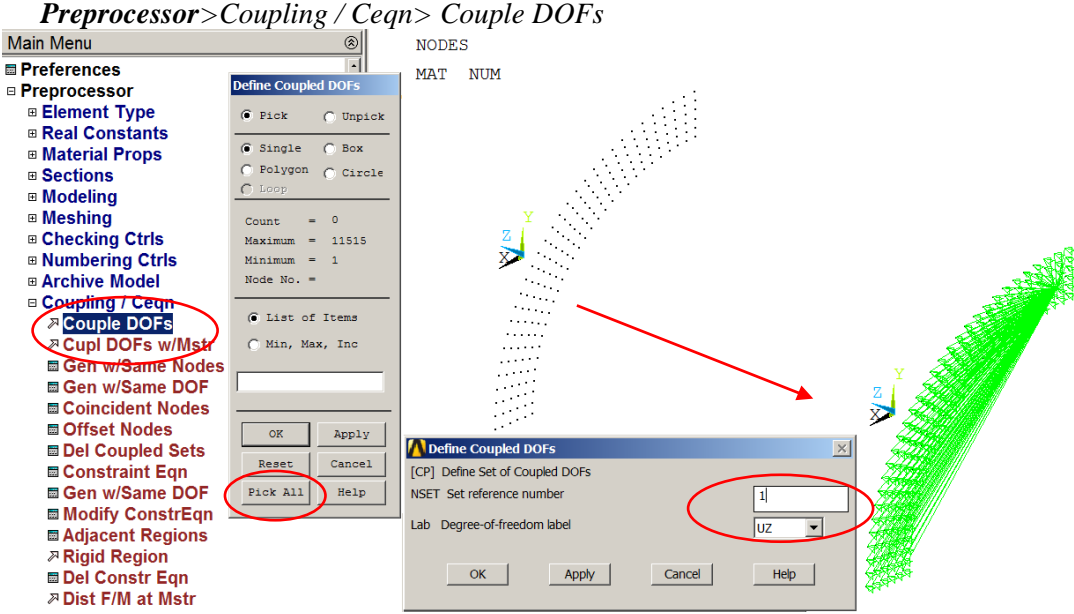

Rys. 6.3.11. Związanie stopni swobody w węzłach powierzchni dociskowej kołnierza

– Ponowne wybranie wszystkich składników modelu: *Utility Menu> Select>Everything*

**UWAGA:** Operacje wiązania stopni swobody trzeba zrobić każdorazowo dla każdej nowej siatki!

## **6.3.3.2. Solution**

Wprowadź warunki brzegowe:

**a)** Zadanie warunków symetrii na powierzchniach (rys. 6.3.12): *Solution>Define Loads> Apply>Structural>Displacement> Symmetry BC>On Areas* 

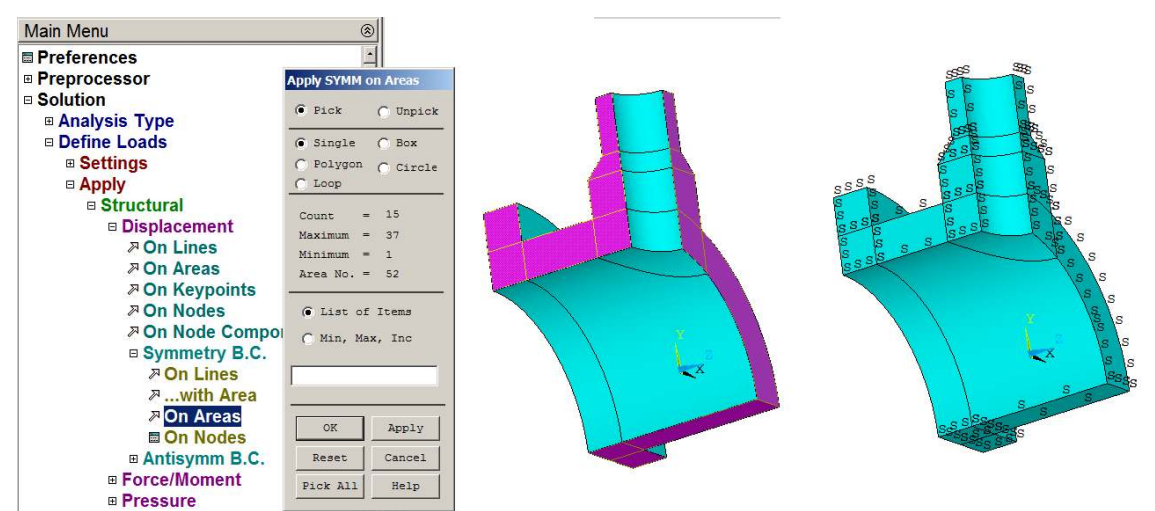

Rys. 6.3.12. Zadanie warunków symetrii na powierzchniach

**b)** Zadanie ciśnienia na powierzchni wewnętrznej (rys. 6.3.13):

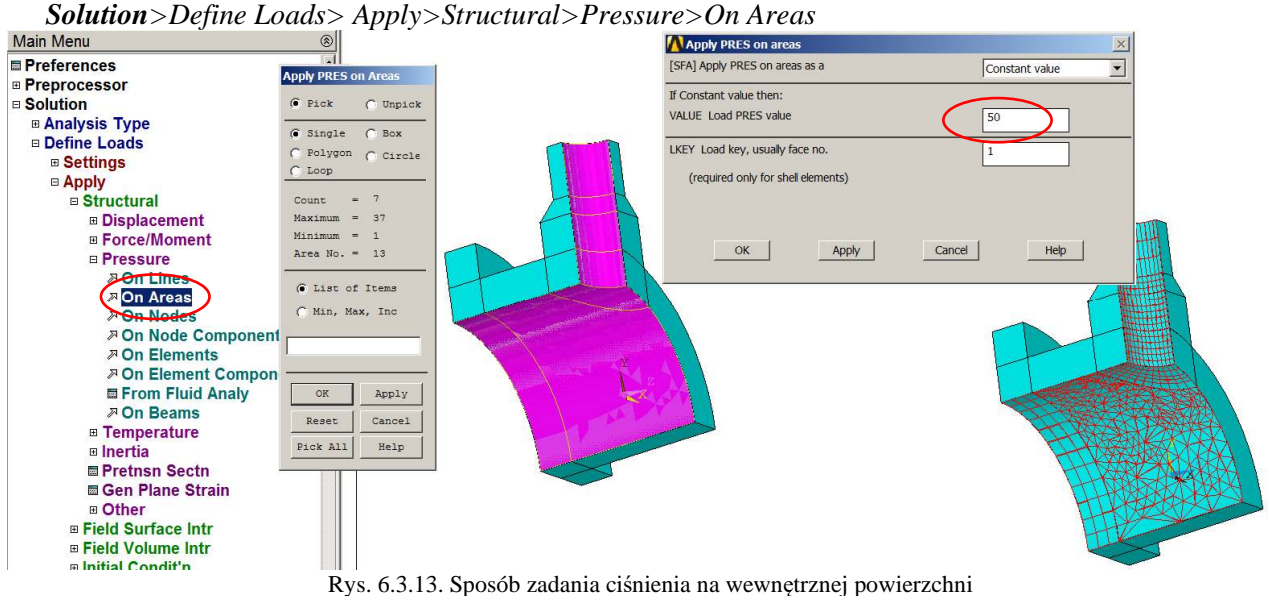

#### **c)** Zadanie ujemnego ciśnienia na króćcu i kołnierzu (rys. 6.3.14): *Solution>Define Loads> Apply>Structural>Pressure>On Areas*

- Ciśnienie na powierzchni króćca:  $-50 \times 180^2 / (280^2 180^2) = -35,217 MPa$
- Ciśnienie na powierzchni króćca:  $-50 \times 700^2 / (1100^2 900^2) = -61,25 \text{ MPa}$

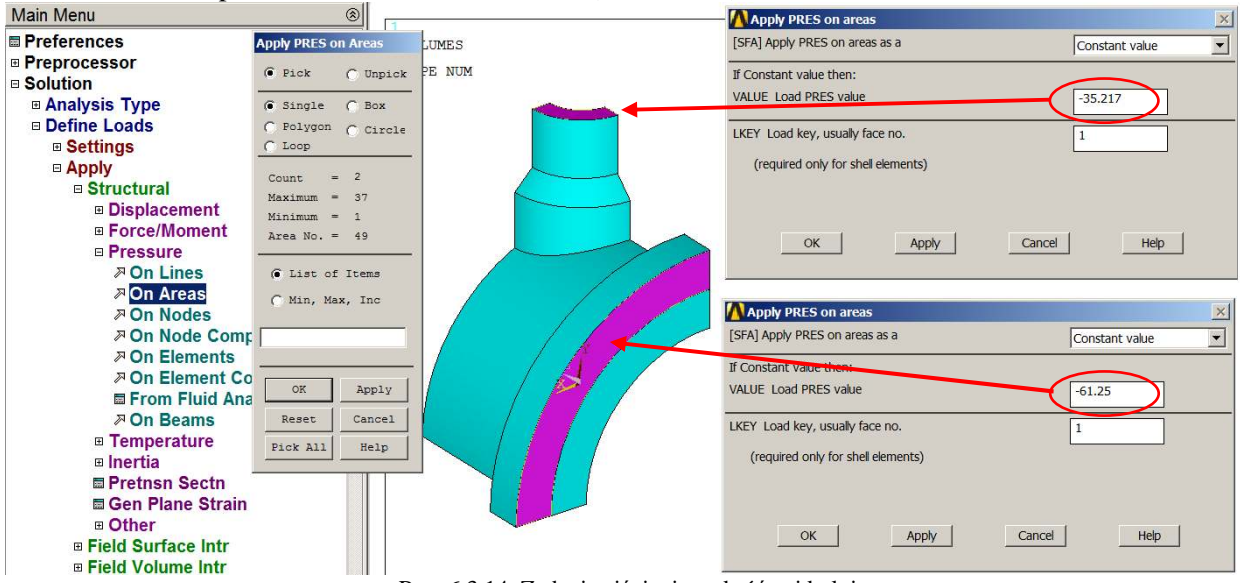

Rys. 6.3.14. Zadanie ciśnienia na króćcu i kołnierzu

#### Uruchomienie procesu obliczeń *Solution>Solve>Current Ls*

Po zakończeniu obliczeń warto zapisać bazę danych pod unikalną nazwą, np.: *Model\_1.db* . Tak zapisana baza danych będzie zawierała w sobie wyniki obliczeń.

### **6.3.3.3. General postprocessor**

Prezentacja wyników w postaci map warstwicowych

**a)** Przedstawienie mapy przemieszczeń wypadkowych (USUM – rys. 6.3.15) i naprężeń zredukowanych  $(SEOV - rys. 6.3.16)$ 

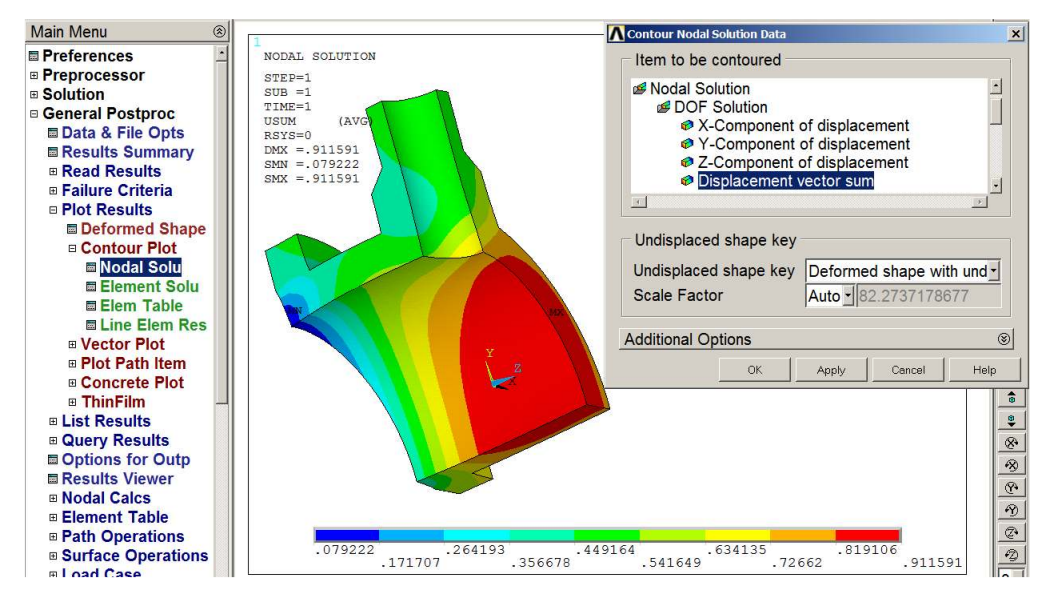

Rys. 6.3.15. Przedstawienie przemieszczeń wypadkowych w modelu

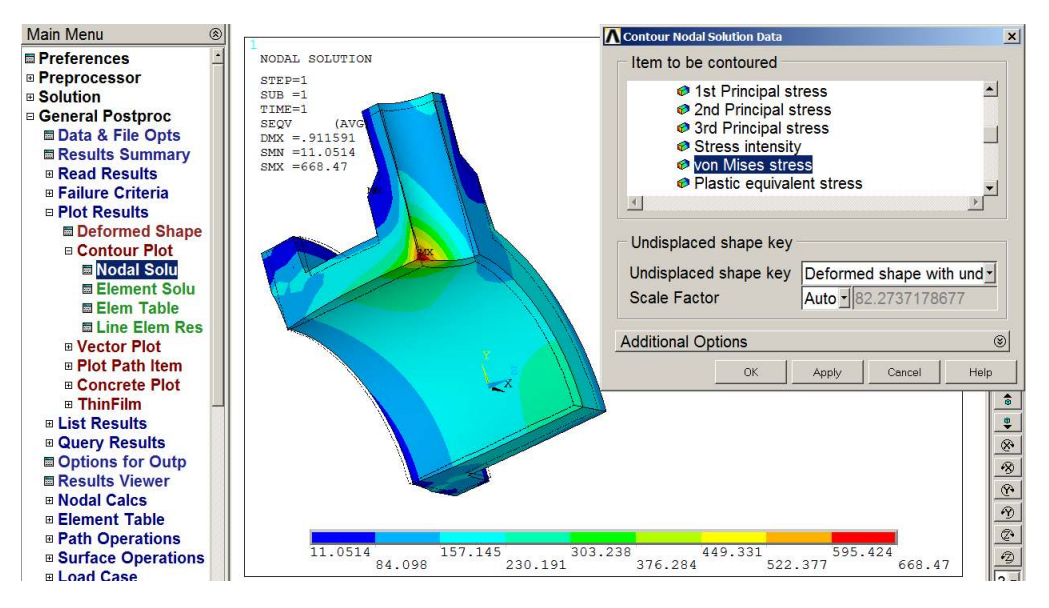

Rys. 6.3.16. Przedstawienie naprężeń zredukowanych w modelu

- **b)** Przedstawienie składowych stanu naprężenia (SX, SY, SZ) w układzie walcowym związanym z częścią walcową.
	- Wskazanie globalnego układu cylindrycznego do przedstawiania w nim naprężeń (rys. 6.3.17.)

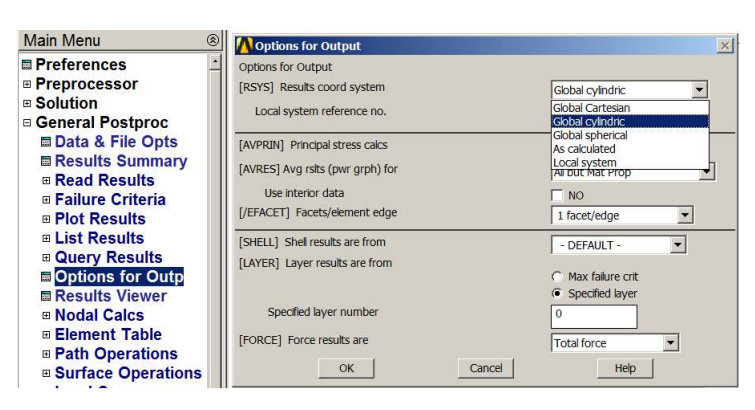

Rys. 6.3.17. Wskazanie globalnego układu cylindrycznego

– Rysowanie naprężeń promieniowych w globalnym układzie walcowym (rys. 6.3.18)

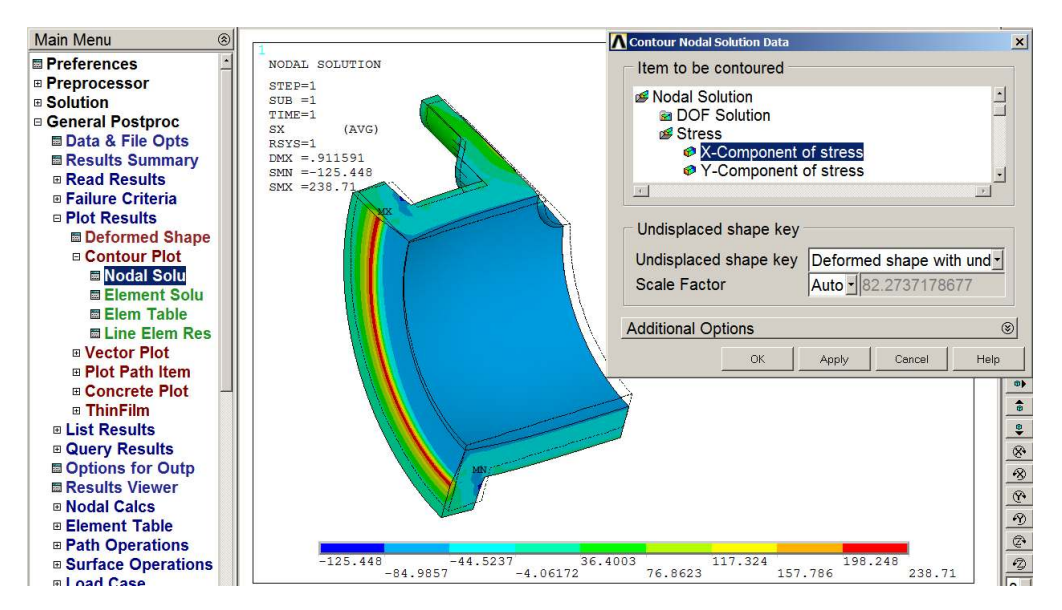

Rys. 6.3.18. Wskazanie naprężeń promieniowych w układzie walcowym

– Rysowanie naprężeń obwodowych w globalnym układzie walcowym (rys. 6.3.19)

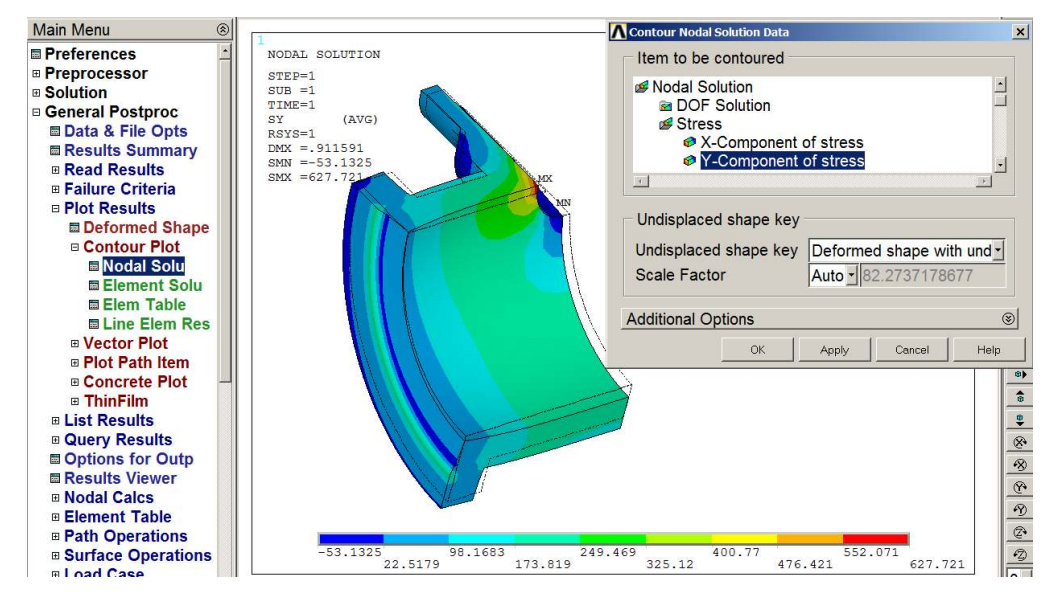

Rys. 6.3.19. Wskazanie naprężeń obwodowych w układzie walcowym

Prezentacja wyników w postaci wykresów wzdłuż ścieżek

**a)** Wskazanie ścieżki AB wzdłuż grubości ścianki i zapisanie na niej naprężeń promieniowych i obwodowych (rys. 6.3.20)

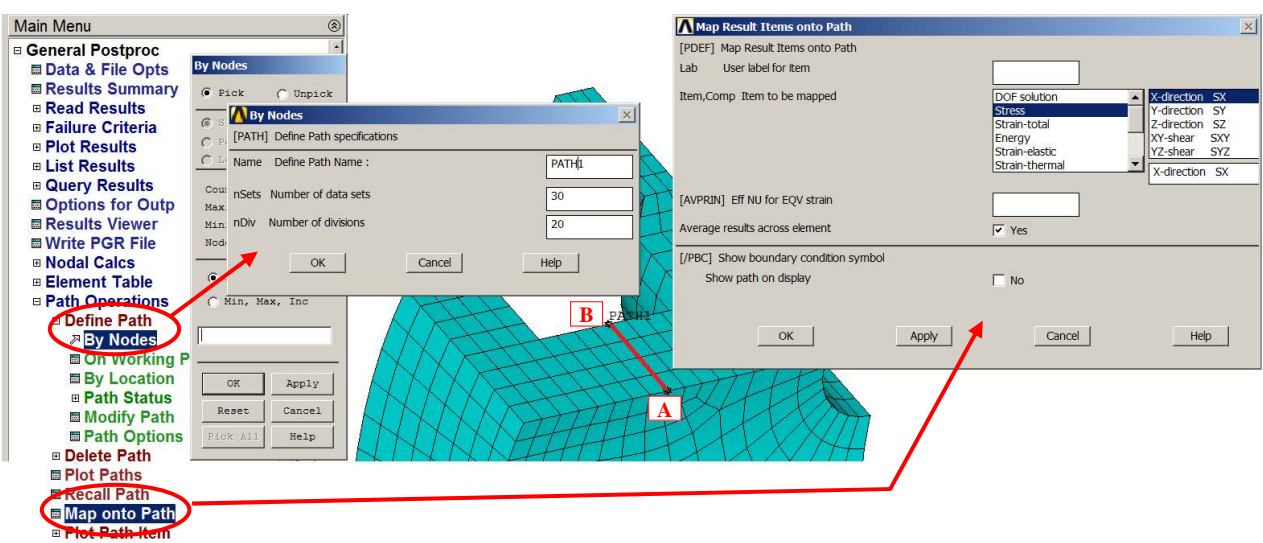

Rys. 6.3.20. Wskazanie ścieżki AB

**b)** Przedstawienie wyników naprężeń promieniowych i obwodowych wzdłuż ścieżki AB (rys. 6.3.21)

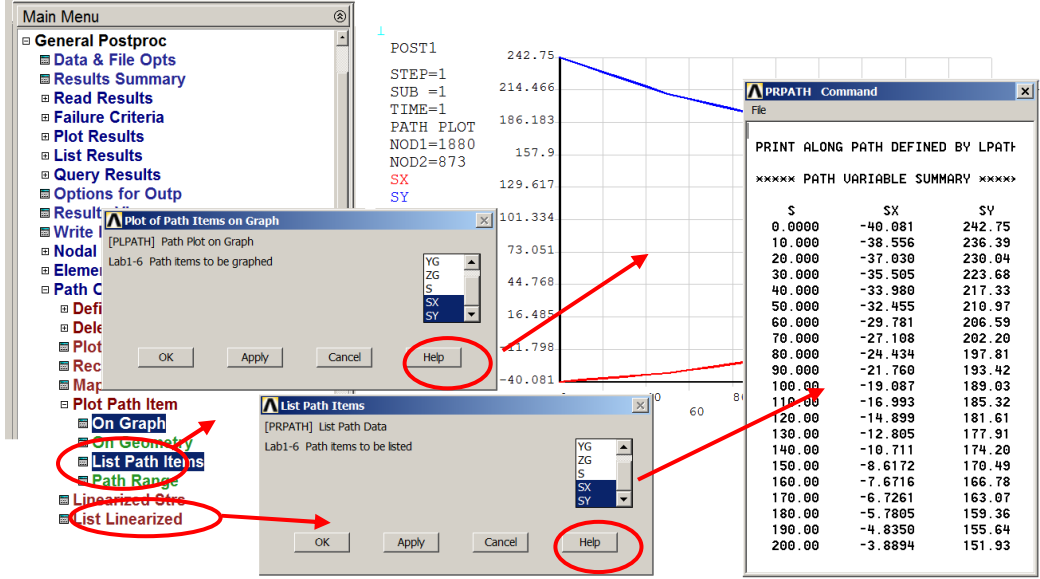

Rys. 6.3.21. Przedstawienie wyników naprężeń wzdłuż ścieżki AB

c) Wskazanie ścieżki CD wzdłuż grubości ścianki (rys. 6.3.22), zapisanie na niej naprężeń promieniowych i obwodowych, a następnie przedstawienie wyników naprężeń promieniowych i obwodowych wzdłuż ścieżki CD. Postępujemy analogicznie jak w przypadku ścieżki AB.

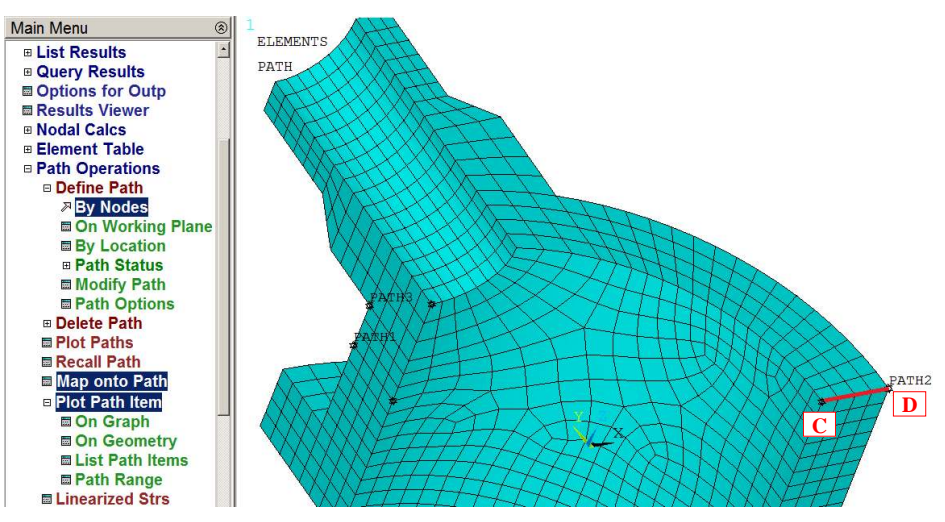

Rys. 6.3.22. Przedstawienie wyników naprężeń wzdłuż ścieżki CD

d) Wskazanie ścieżki EF wzdłuż grubości ścianki i linearyzacja naprężeń zredukowanych (rys. 6.3.23).

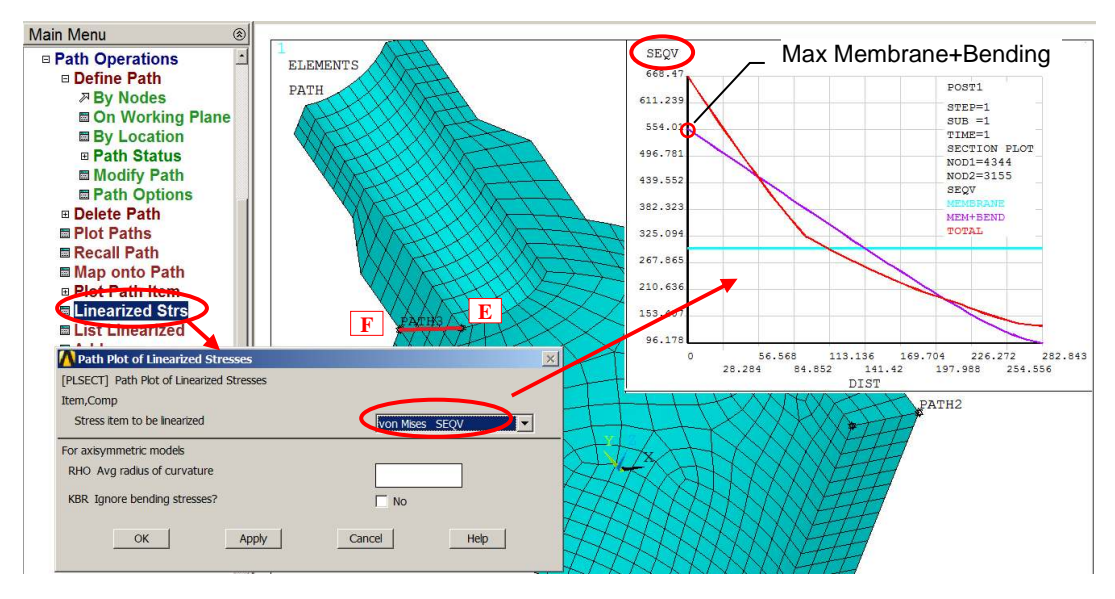

Rys. 6.3.23. Linearyzacja naprężeń zredukowanych wzdłuż ścieżki EF

## **6.3.4. Interpretacja wyników i zadania do wykonania**

Porównać wyniki uzyskane dla tej samej gęstości siatki (parametr ESIZE patrz rys. 6.3.9) używając:

- a) elementów 20-węzłowych (Solid186) i siatki "sweep" w opcji HEX/WEDGE (**Model 1**),
- b) elementów 8-węzłowych (Solid185) i siatki "sweep" w opcji HEX/WEDGE (**Model 2**),
- c) elementów 8-węzłowych (Solid185) i siatki "free" w opcji TETRA (**Model 3**).

Zestawić w **tabeli**, dla policzonych przypadków wartości:

L. węzłów, l. elementów, USUMmax, SEQVmax, SX*RSYS=1*, SY*RSYS=1* dla punktów A, B, C i D oraz maksymalnych naprężeń z linearyzacji SEQV na ścieżce EF.

Przedyskutować uzyskane wyniki.

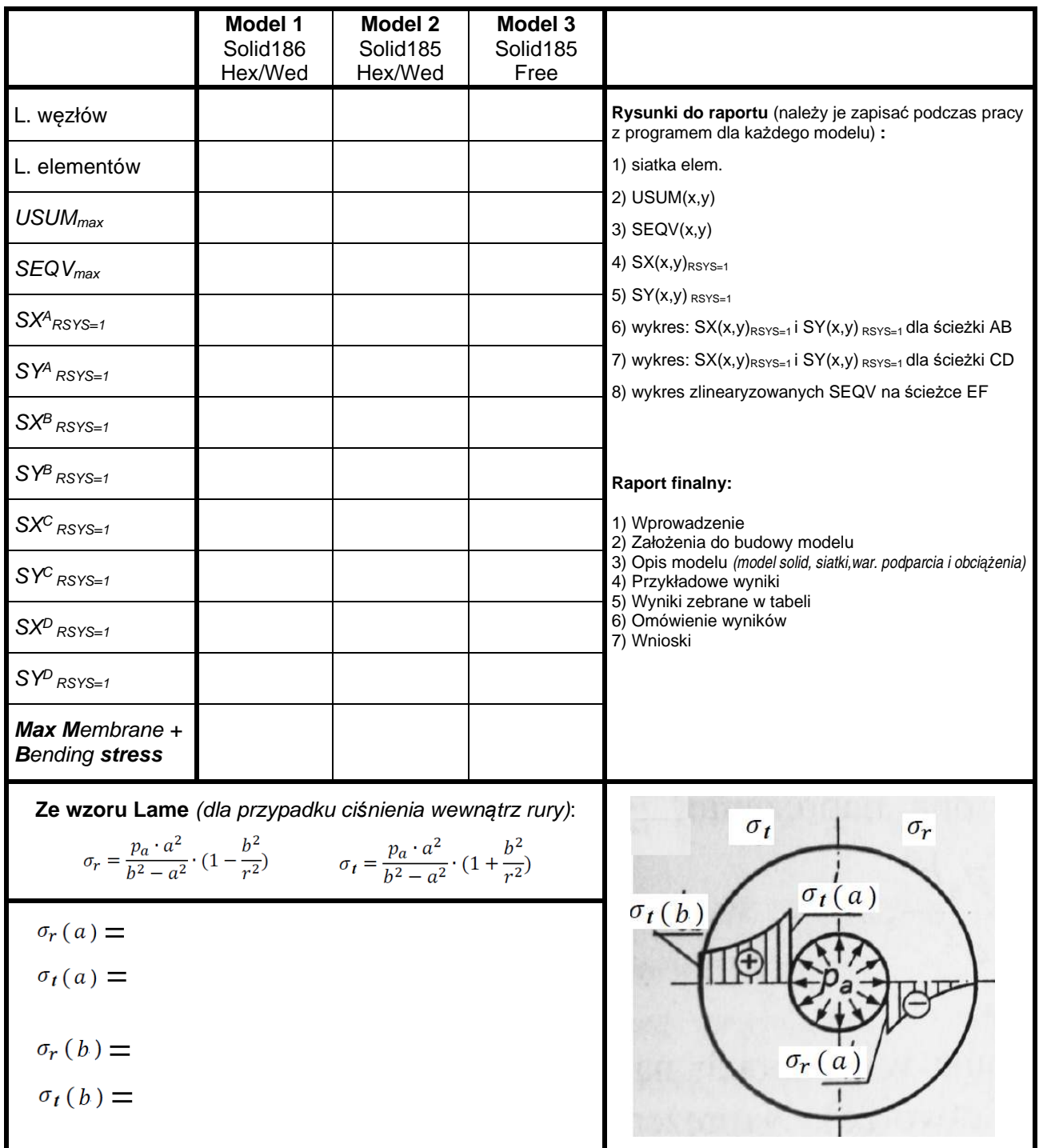